## Actividade Deportiva Federada – Seguro deportivo 6-16

As inscricións de deportistas faranas as federacións, dentro da tramitación das licenzas.

Para acceder aos datos dos seus deportistas a entidade deberá entrar no menú A Miña Entidade e, premendo en Editar completará o campo Número de Rexistro de Entidades Deportivas de Galicia. Lembre darlle a Gardar

Despois deberán entrar no menú de Actividade Deportiva Federada e premer en Solicitudes

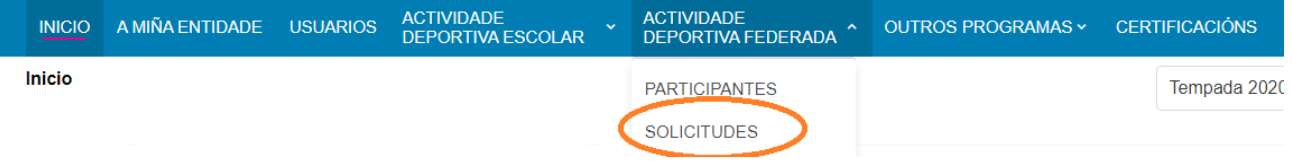

Se non realizou o primeiro paso a aplicación lembrarallo:

**(+)** Solicitar

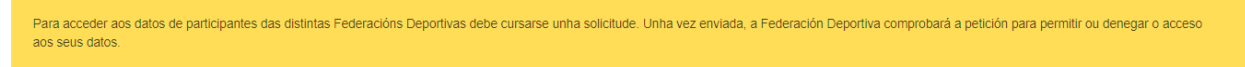

Se xa ten ese dato deberá cubrir o nome da federación ao que lle solicita acceso e no campo Solicitude consignará os datos necesarios para que a federación identifique a que equipos debe darlle acceso.

Unha vez cuberto activarase o botón gardar. Prema nel.

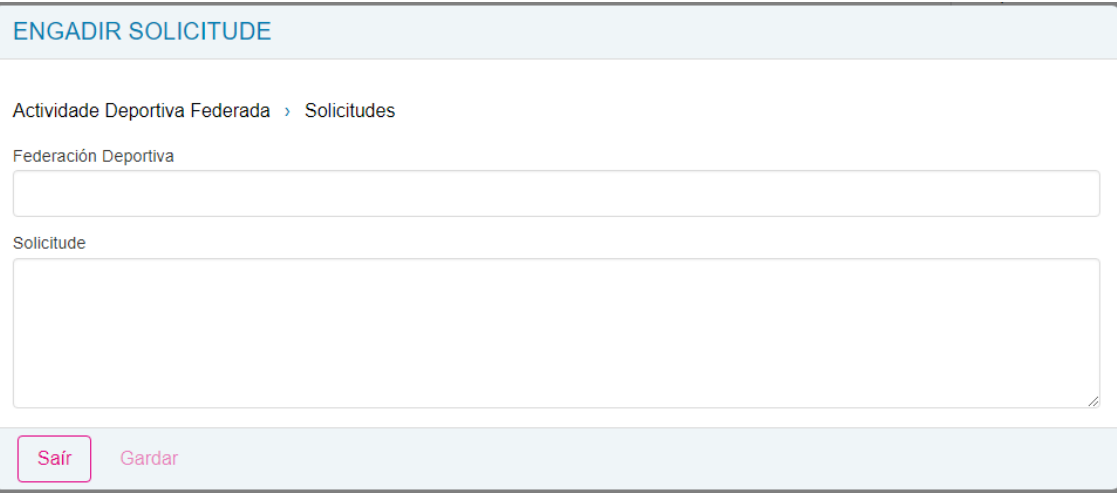

A federación aceptará ou denegará a súa solicitude. Cando a acepten poderán ver os datos de todos os deportistas no menú Actividade Deportiva Federada -> Participantes

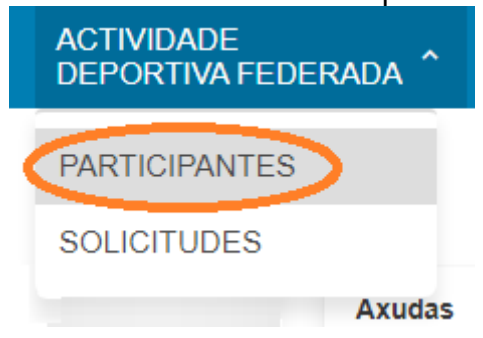